مشترکین از سامانه ِ<u>www.tcqnet.ir پ</u>س از انتخاب گزینه مشترکین با ورود تلفن خود بصورت ده رقمی و گذر واژه به پنل کاربری خود وارد می شوند.

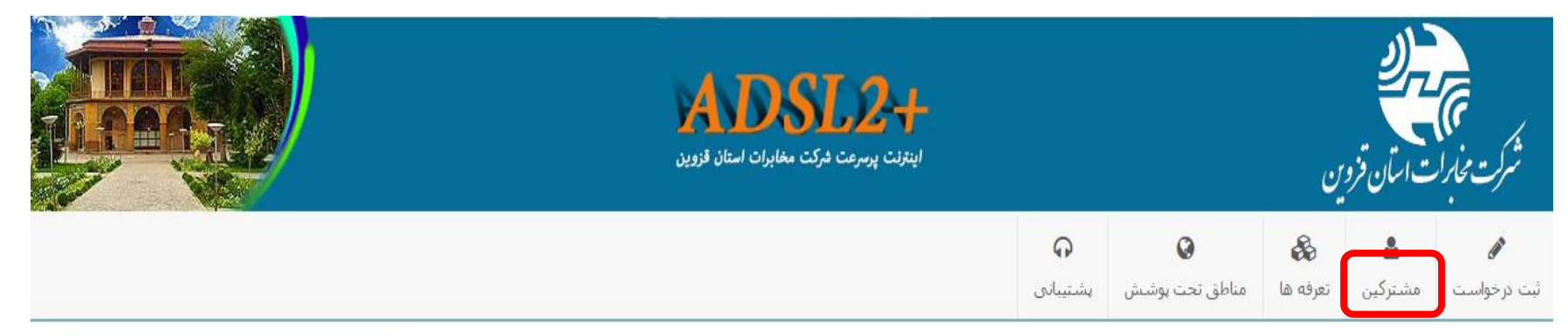

## ورود به سامانه مشترکین

جهت ورود به سامانه مشترکین اینترنت مخابرات قزوین لطفا شماره ADSL خود را به همراه رمزعبور وارد تمایید.

رمزعبور پیش فرض شماره پیگیرک شما که در انتهاک ثبت درخواست به شما نمایش داده شد می شم می شد در است انجام داده اید ولی رمزعبور تعیین نکرده اید، کد پیگیری را به عنوان رمزعبور وارد نماید.

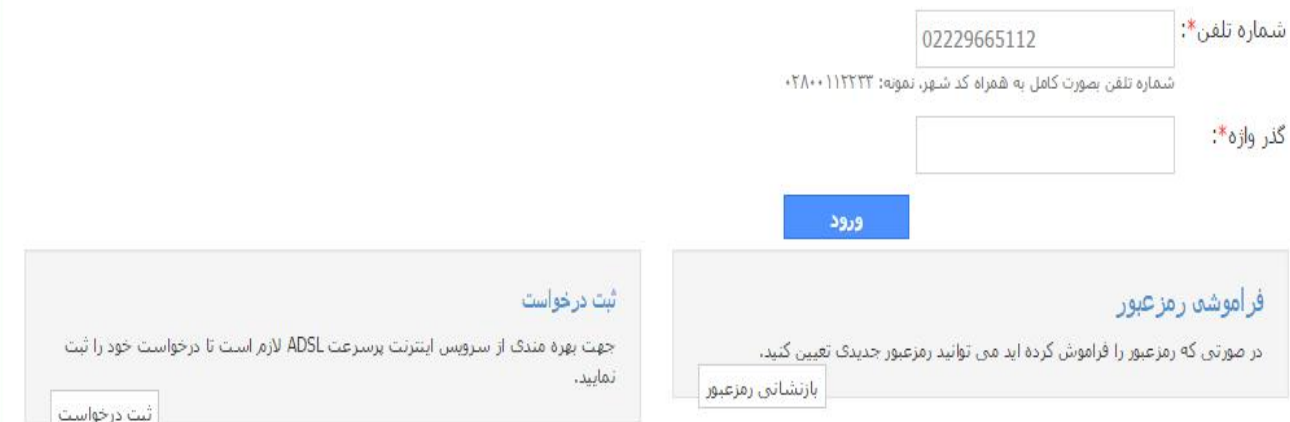

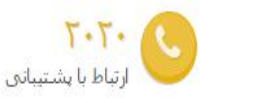

## 8 راهنما

**▪ ارسال درخواست:** شما ابتدا درخواستی برای دریافت ADSL برای یک شماره تلفن در قسمت ارسال درخواست ثبت می تمایید.

**» فعال سازک تلفن همراه:** پیامی در بردارنده کد فعال سازف به تلفن همراه شما ارسال من شود، کد دریافتی را در سایت وارد می نمایید.

ا انتخاب طرح: در صورتی که مشکلی برای دریافت سرویس ADSL برای شماره مشخص شده وجود نداشته باشد ، لیست تعرفه(طرح)ها به شما نمایش داده می شود.

**▪ فعال سازک تلفن:** کد پیگیری برای شما ارسال می گردد، لازم است تا از طریق شماره درخواستی با شماره ۲۰۲۰ تماس بگیرید و کد پیگیرک را وارد نمایید. ♦ راه اندازک: بعد از انتخاب طرح حداکثر طی ۴۸ ساعت سرویس مورد درخواست راه اندازک شده و به شما اطلاع رسانبي متي شود. مشترکینی که دارای سرویس فعال می باشند ولی حجم مصرفی آنها به پایان رسیده ، پس از ورود به پنل کاربری از طریق آدرس <u>www.tcqnet.ir و</u> وارد کردن نام کاربری و پسورد خود وارد صفحه ی زیر می شوند و با انتخاب گزینه **ي افزايش محدوديت ترافيك مي توانند اقدام به خريد ترافيك نمايند.**

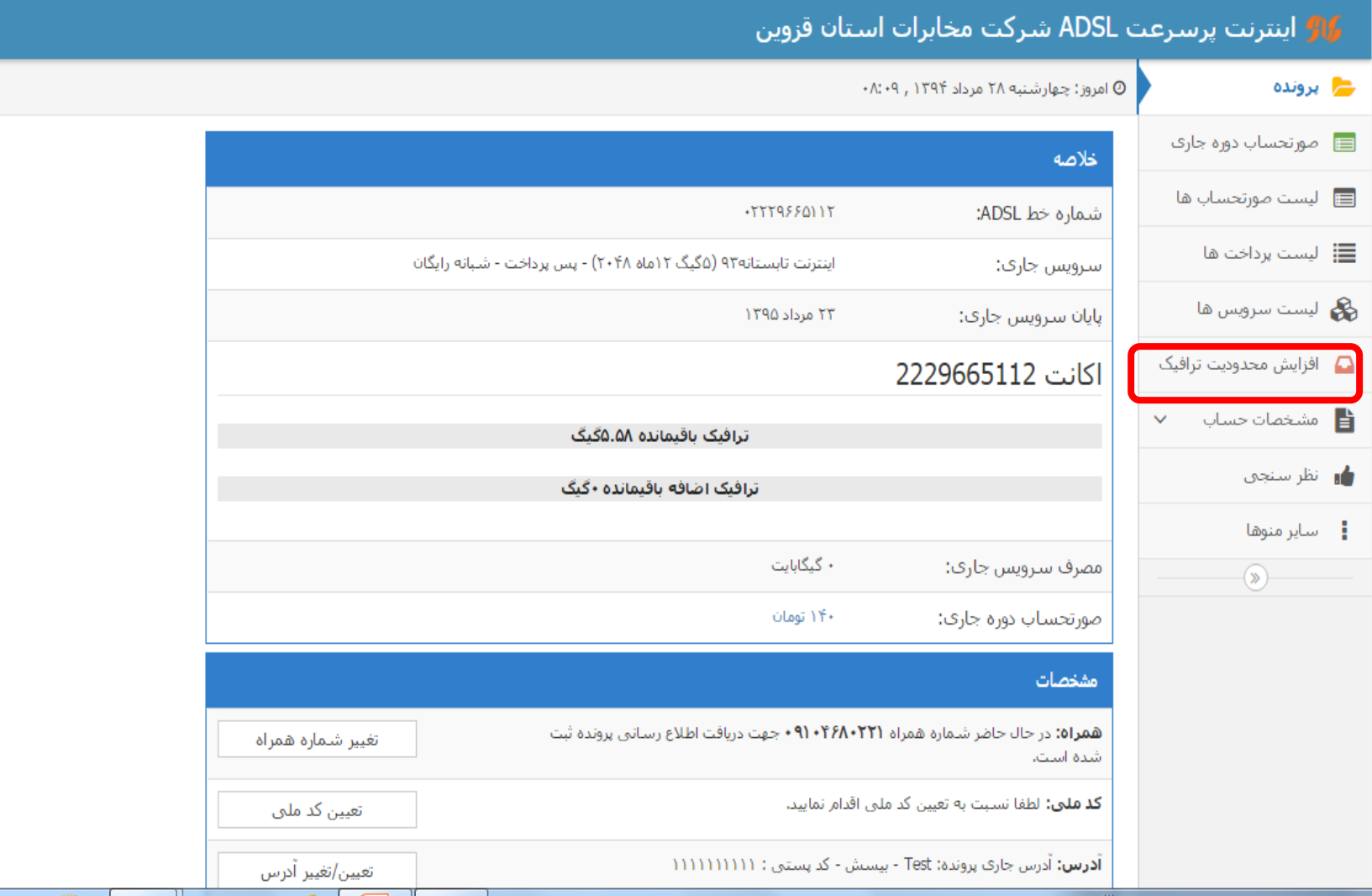

**در اين قسمت تعداد گيگ را وارد مي كنيد و مبلغ كل، نمايش داده مي شود و پس از فشردن دكمه تاييد، در صورتي كه نوع سرويس، پس پرداخت باشد خريد شما در اين مرحله به پايان مي رسد ولي براي مشتركين پيش پرداخت پس از تاييد به صفحه بانك هدايت مي شويد.. براي مشتركين پس پرداخت در هر بار خريد سقف 2 گيگ مجاز مي باشد اما براي مشتركين پيش پرداخت تا سقف 100گيگ امكان پذير مي باشد.**

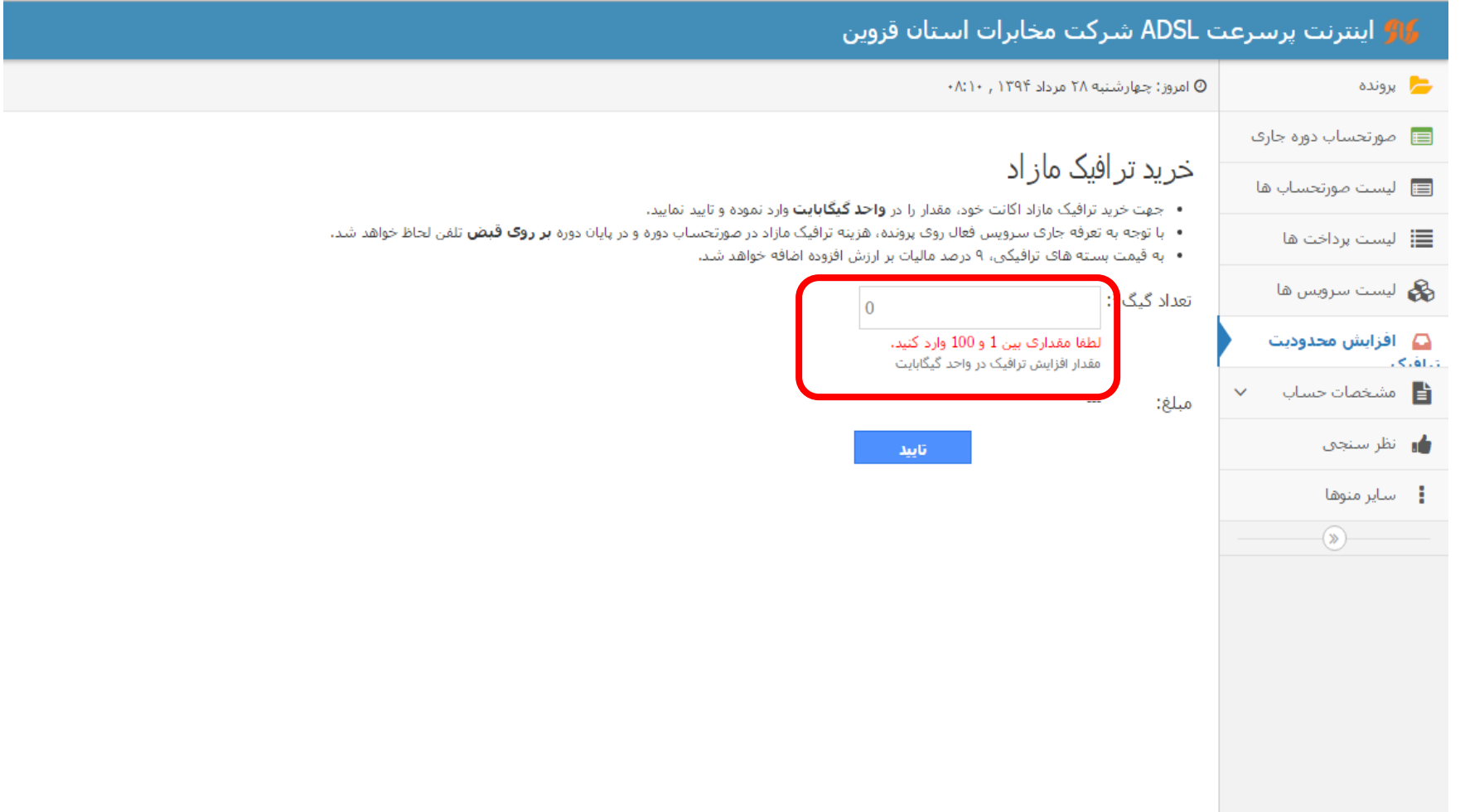